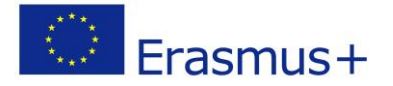

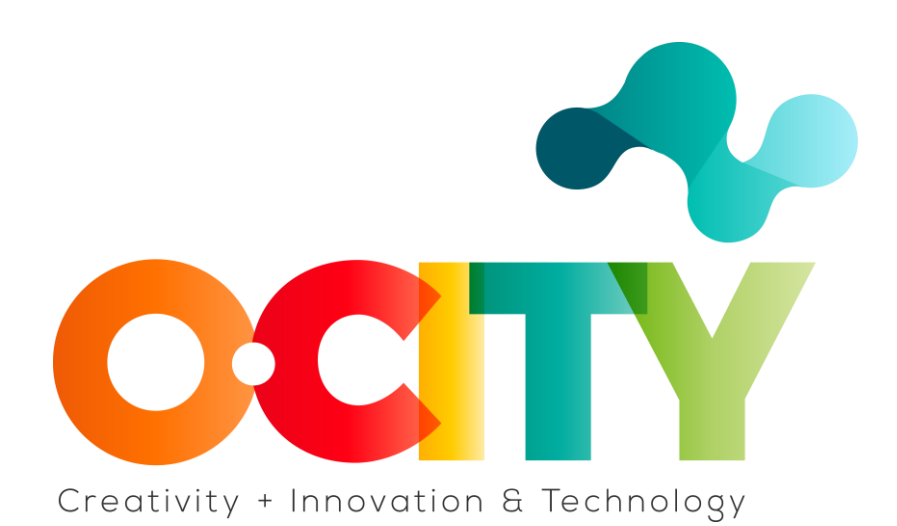

# **PLANTILLA DE CONTENIDO DE LA LECCIÓN**

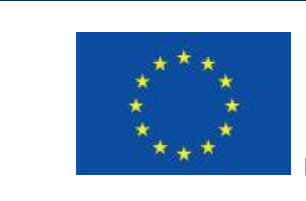

Erasmus+

Project funded by: **Erasmus+ / Key Action 2 - Cooperation for innovation and the exchange of good practices, Knowledge Alliances.**

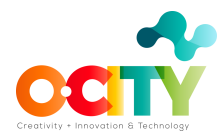

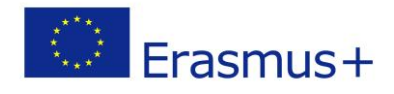

Topic 4 Lesson 1

### **Cómo Crear una Licencia**

Después de aprender conceptos relacionados con la propiedad intelectual y la necesidad e importancia de esta a la hora de publicar cualquier tipo de producto, y después de sumergirnos en las licencias Creative Commons, ha llegado el momento de saber qué hacer para proteger el contenido multimedia que pretendemos subir. a la plataforma O-city.

Una de las principales ventajas de Creative Commons no son simplemente las diferentes licencias que nos brinda, sino las opciones que tenemos como usuarios, para modificar las características de estas licencias de acuerdo a nuestras necesidades e intereses.

Recordemos que es de suma importancia para O-City World, dar crédito a los autores de cada una de las imágenes, videos o cualquier otro tipo de multimedia que se suba a la plataforma.

### **Objetivos**

1. Identifica cada una de las licencias Creative Commons para proteger la propiedad intelectual en el mundo O-City.

#### **Descripción de la licencia**

Lo primero que debemos tener en cuenta es que existen varios tipos de licencias y debemos ser conscientes de los permisos que ofrece cada una para elegir la adecuada en función de nuestras necesidades. A continuación encontraremos un cuadro explicativo de cada una de las licencias:

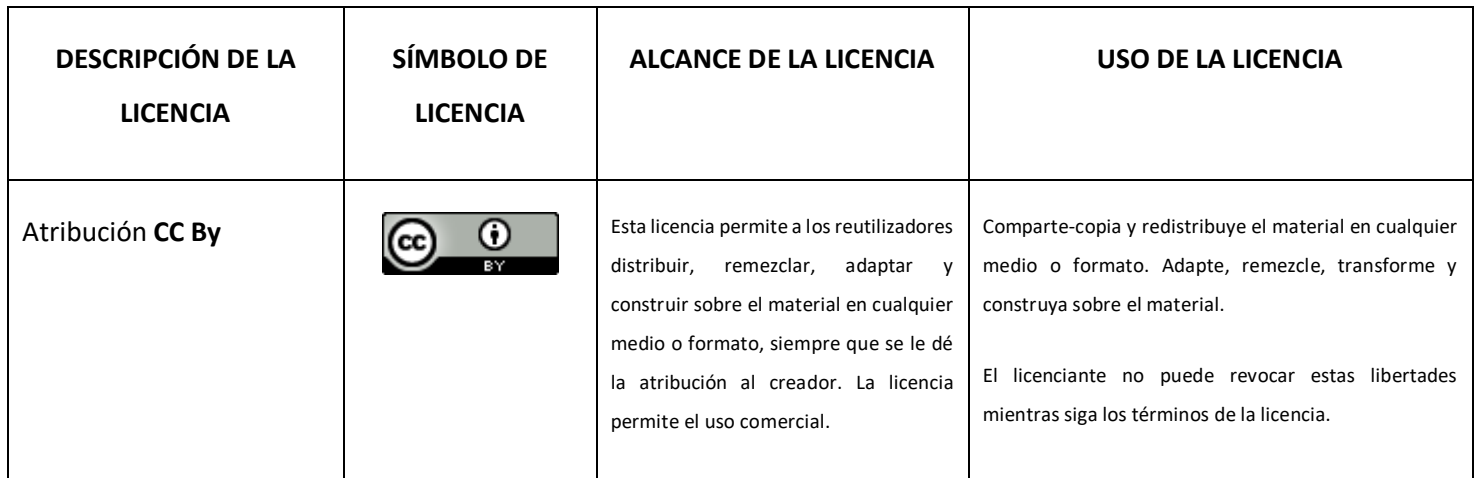

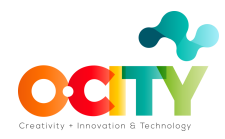

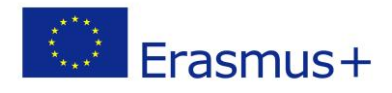

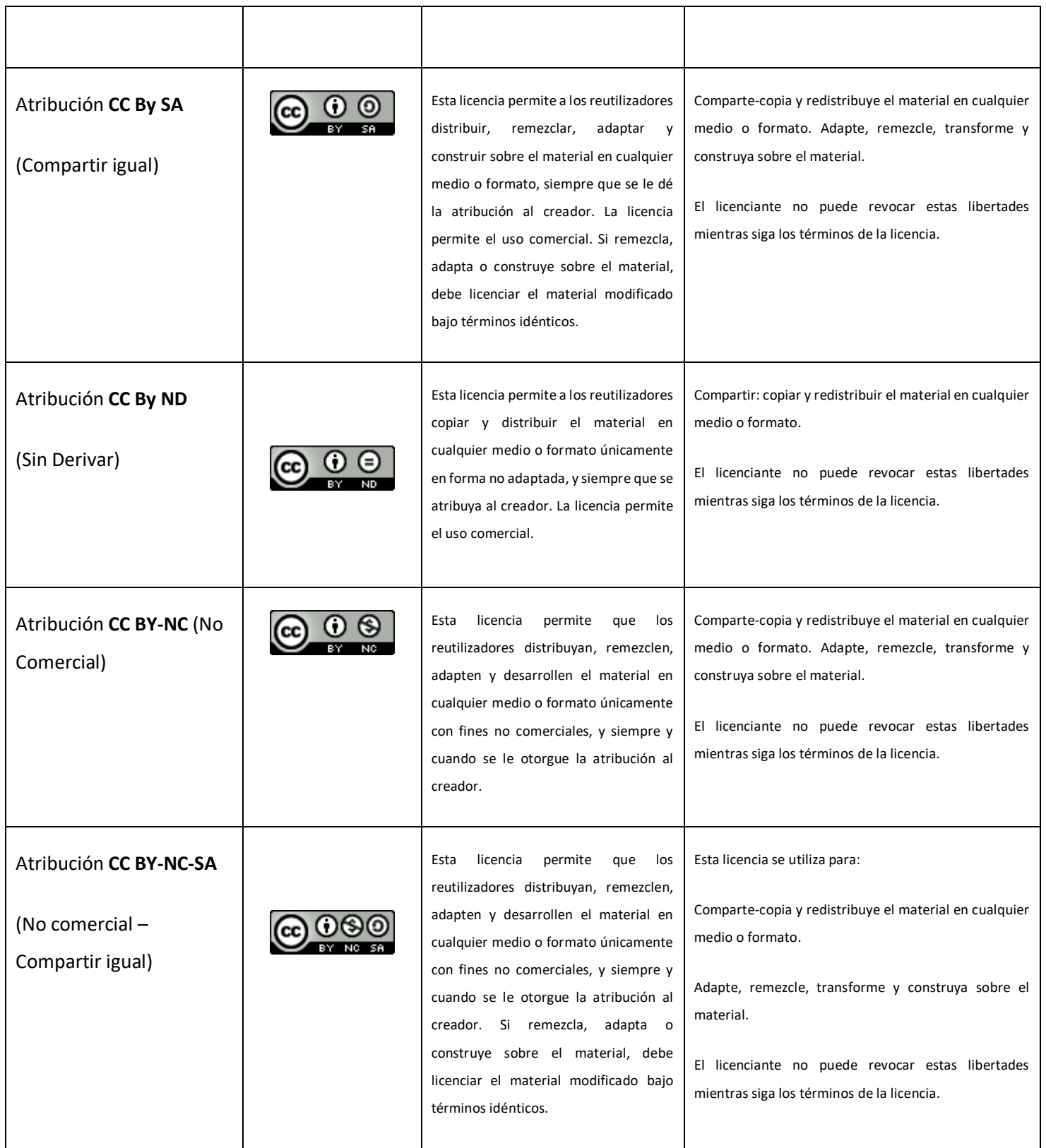

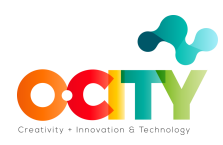

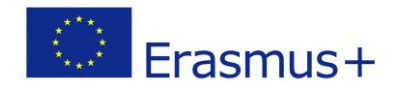

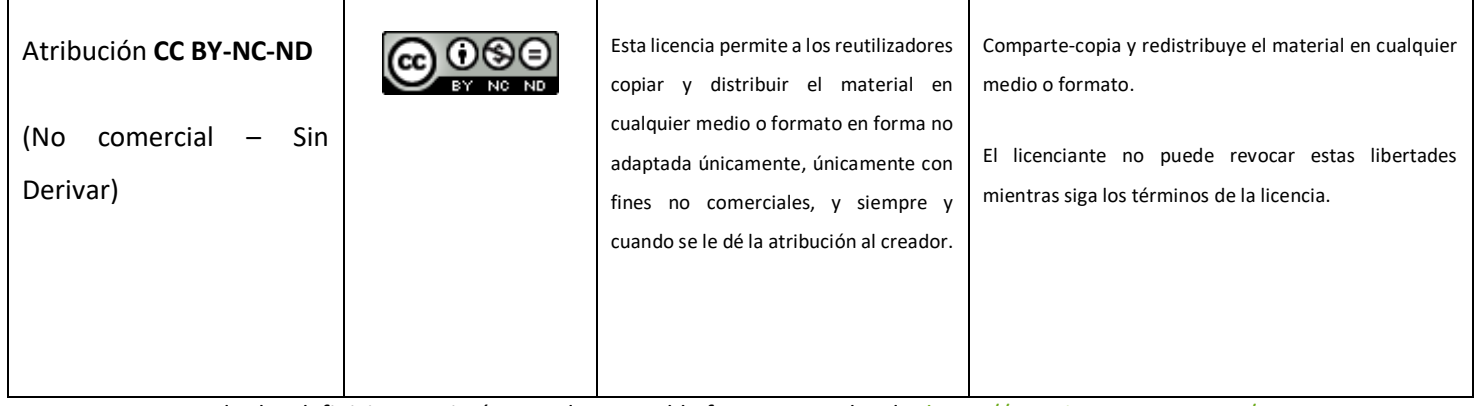

Todas las definiciones e imágenes de esta tabla fueron tomadas de: <https://creativecommons.org/>

#### **Pasos para crear una licencia**

Ahora que hemos revisado las licencias, es hora de profundizar en los pasos que debemos seguir para crear una licencia CC. A continuación encontraremos los pasos antes mencionados con sus respectivas imágenes:

**Paso 1:** Ingresa al sitio web de Creative Commons: <https://creativecommons.org/choose/>

**Paso 2:** Aquí debemos elegir las características de la licencia, lo que significa que debemos estar de acuerdo o en desacuerdo sobre cualquier adaptación de nuestro trabajo y su uso comercial.

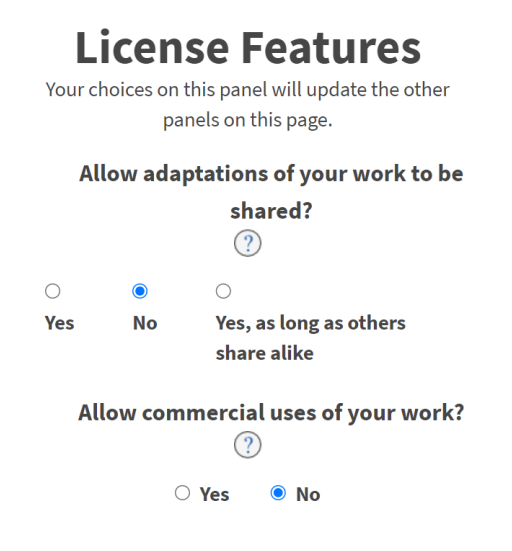

Imagen tomada del sitio web Creative Commons

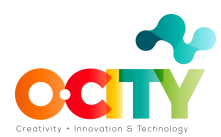

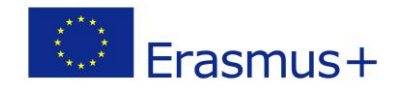

En este caso, no permitimos ninguna adaptación ni su uso comercial. Así que este es el resultado de nuestra licencia:

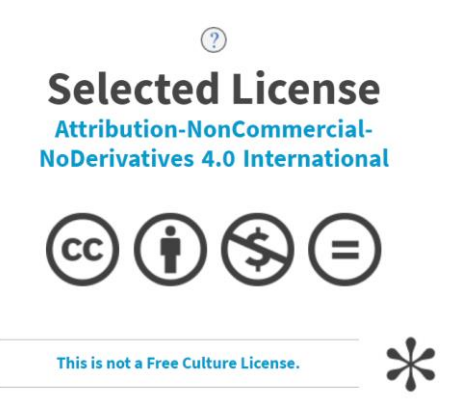

**Paso 3:** este paso es opcional, pero importante ya que ayuda a los usuarios a atribuir el autor. Si decidimos continuar, debemos seguir el enlace que se muestra en la imagen y rellenar el formulario que se adjunta a la misma.

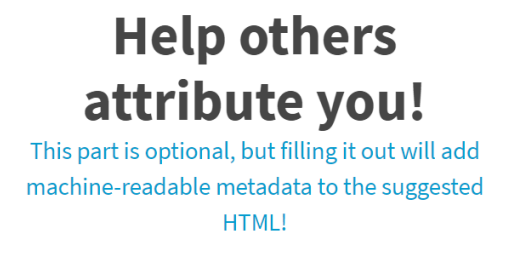

**Paso 4:** Este es el paso final. Solo tenemos que copiar el código en la plataforma O-City. ¡Recuerda que también podemos elegir el tamaño del icono de la licencia!

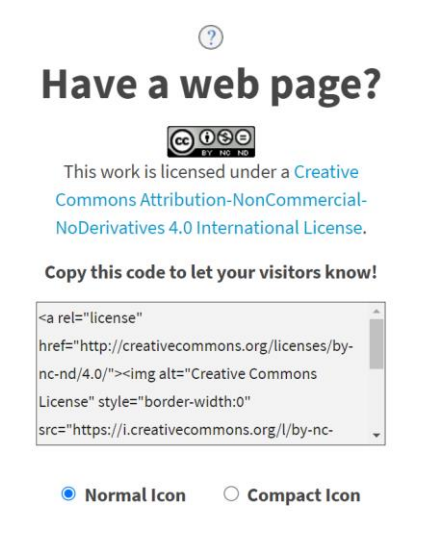

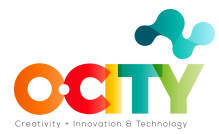

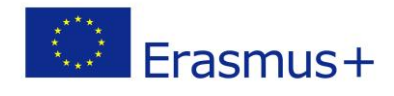

# **Conclusión**

Los símbolos de las licencias CC pueden parecer un tanto confusos al principio, sobre todo porque cada autor es libre de modificar los permisos que otorga para la reproducción de las mismas, sin embargo, es clave reconocer las diferencias entre cada uno de los permisos para dejar al público conocer nuestros deseos si quieren utilizar nuestro multimedia en la plataforma O-City.

## **Enlaces de consulta**

- Licencias Creative Commons explicadas: <https://www.youtube.com/watch?v=gZMPRymQsBw>
- Ser creativo:<https://archive.org/details/GetCreative>
- Blog CC[: https://creativecommons.org/blog/](https://creativecommons.org/blog/)

## **Referencias**

**[Sitio web Creative Commons](https://creativecommons.org/)**